# **SUS Corporation**

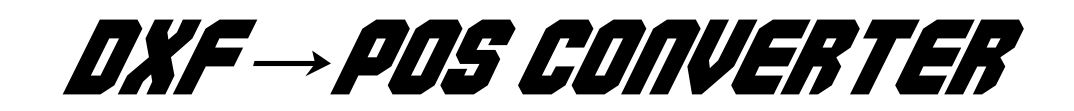

# 取扱説明書

Ver1.00

powerd by SUS Corporation

# 目次

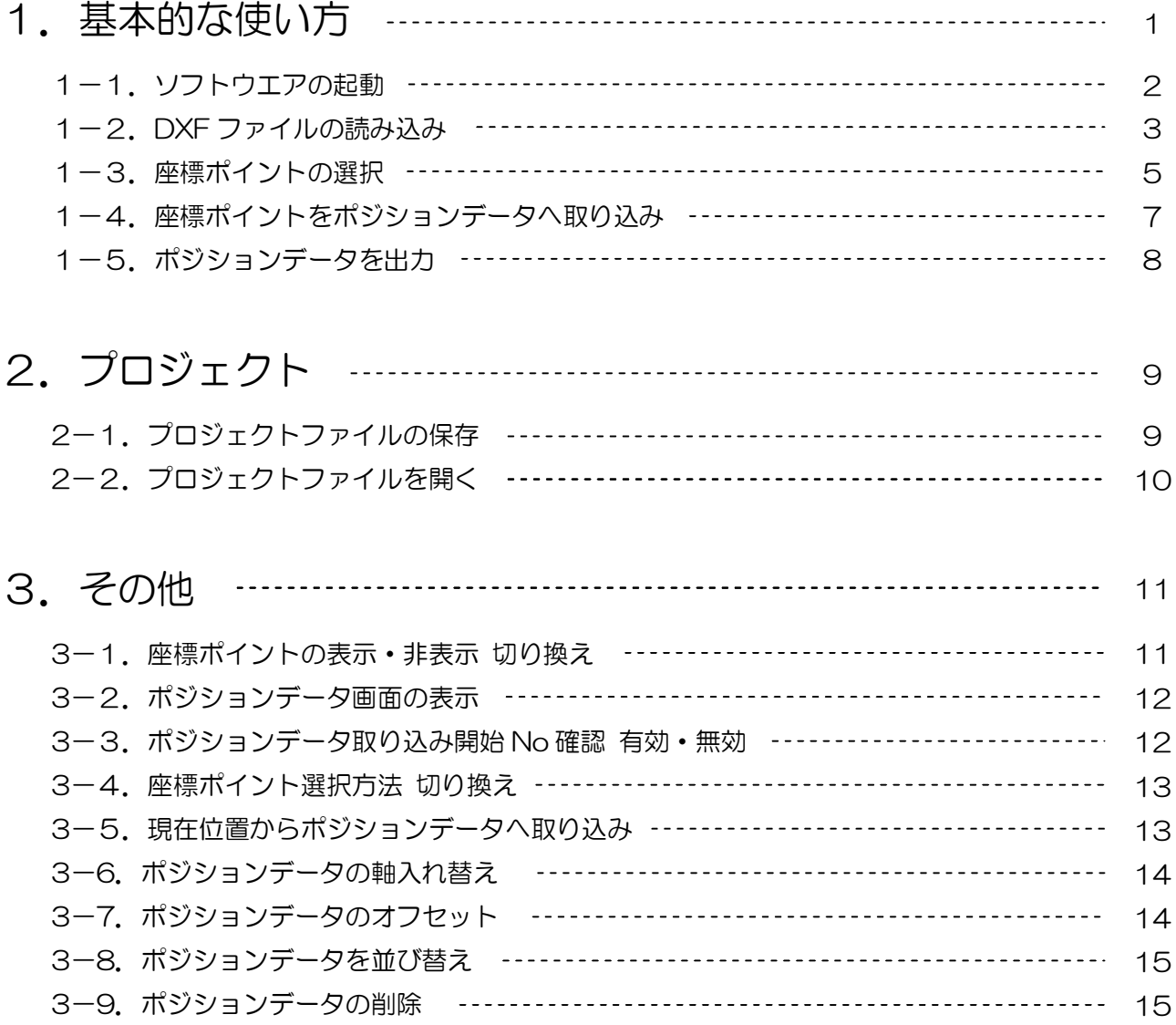

# 1.基本的な使い方

ソフトウエアを使用する際の基本的な使用方法を説明します。

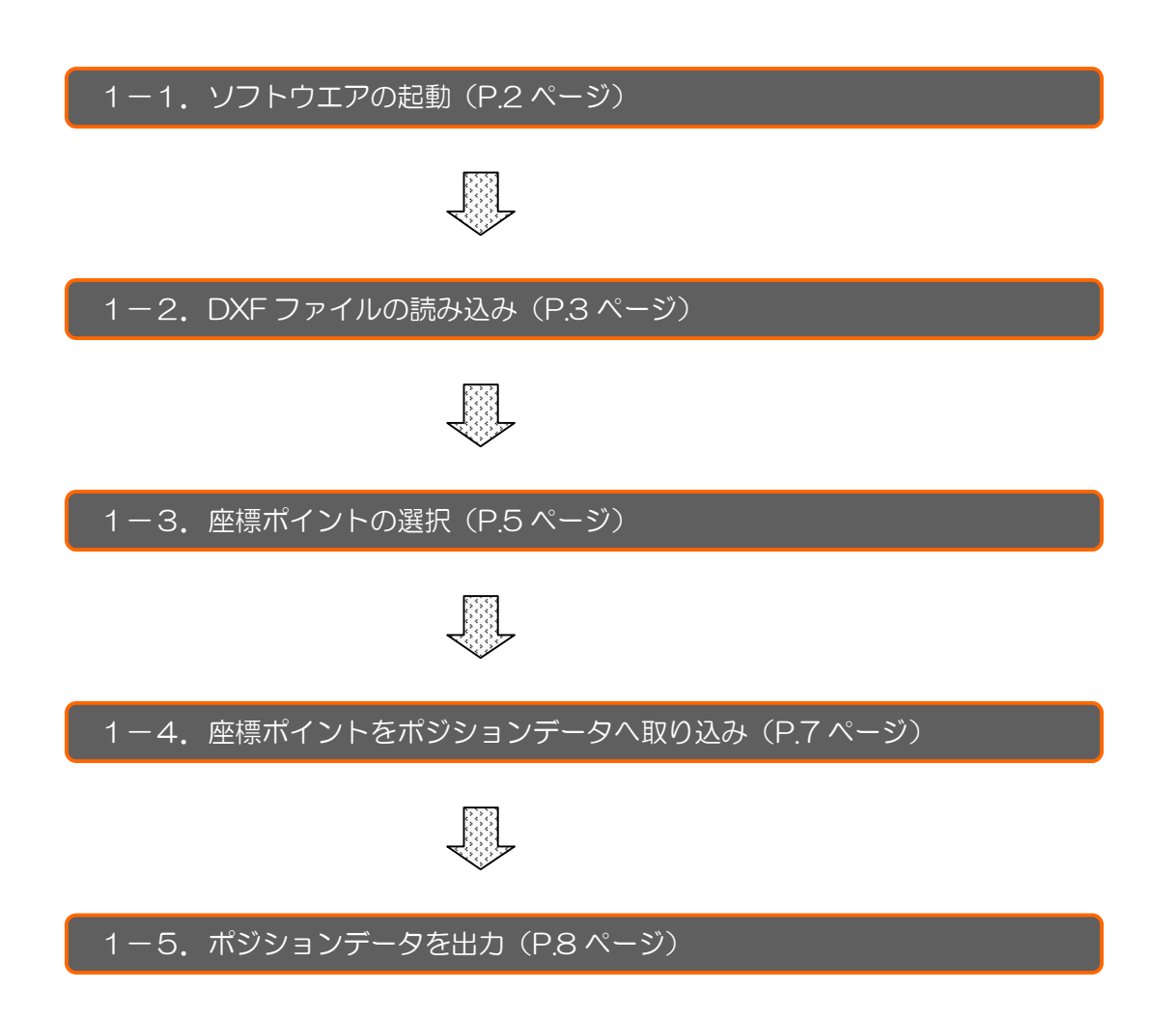

#### 1-1. ソフトウエアの起動

#### ソフトウエアの起動を行います。

① デスクトップのアイコンをダブルクリックします。

(別手順)スタートメニューの「すべてのプログラム」から「SUS」>「DXF2PosConverter」を選択

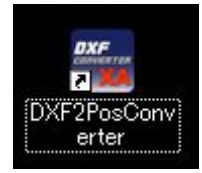

#### ② ソフトウエアが起動します。

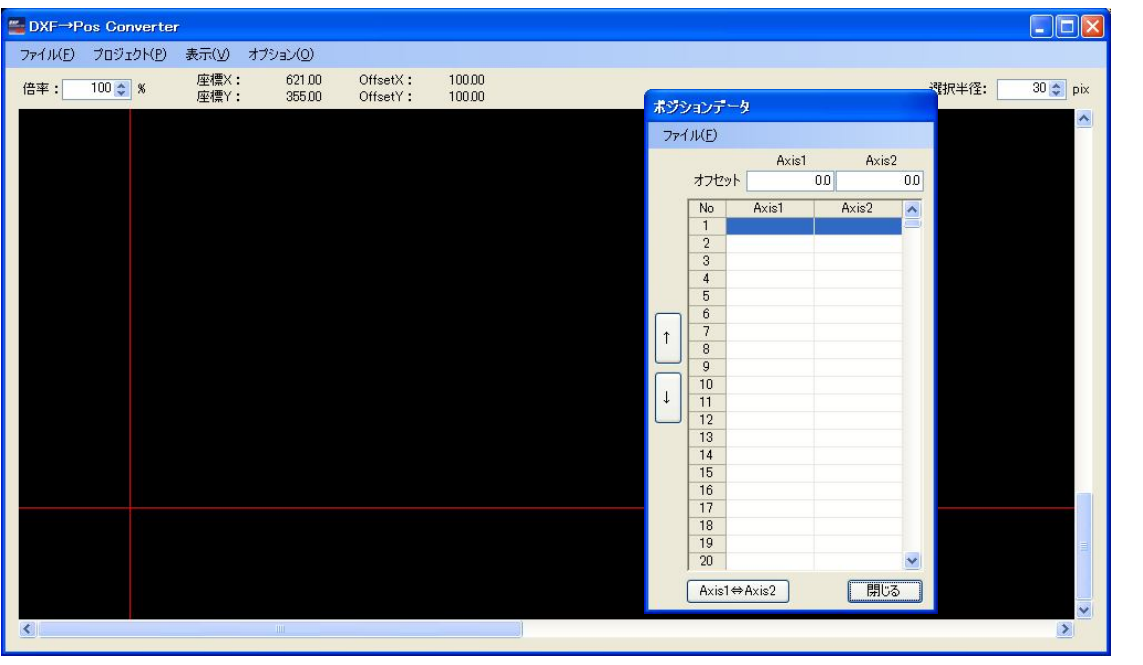

1-2. DXF ファイルの読み込み

DXF ファイルの読み込みを行います。

① DXF ファイルの選択を行います。

方法 A:DXF ファイルをソフトウエア上へドラッグ&ドロップ

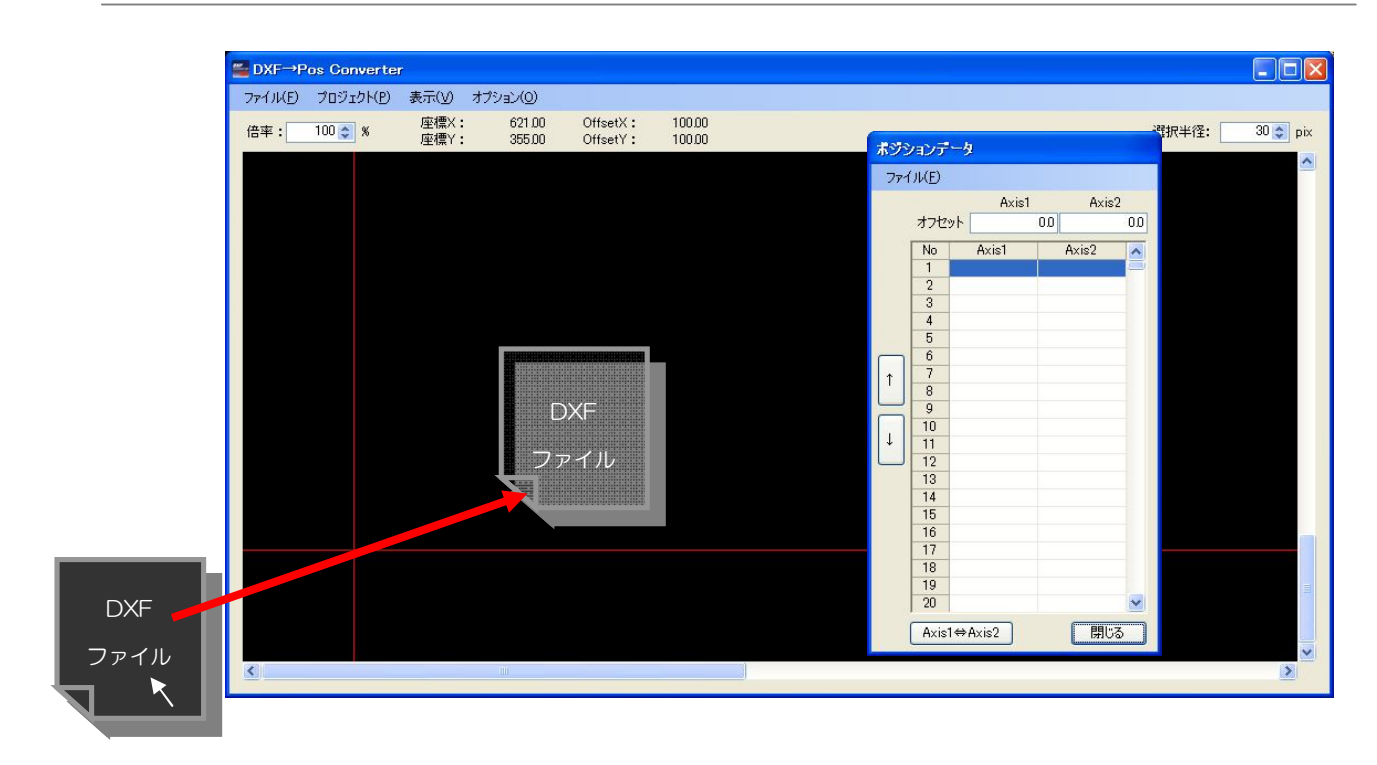

#### 方法 B:ファイルメニューから「DXF ファイルを開く」を選択

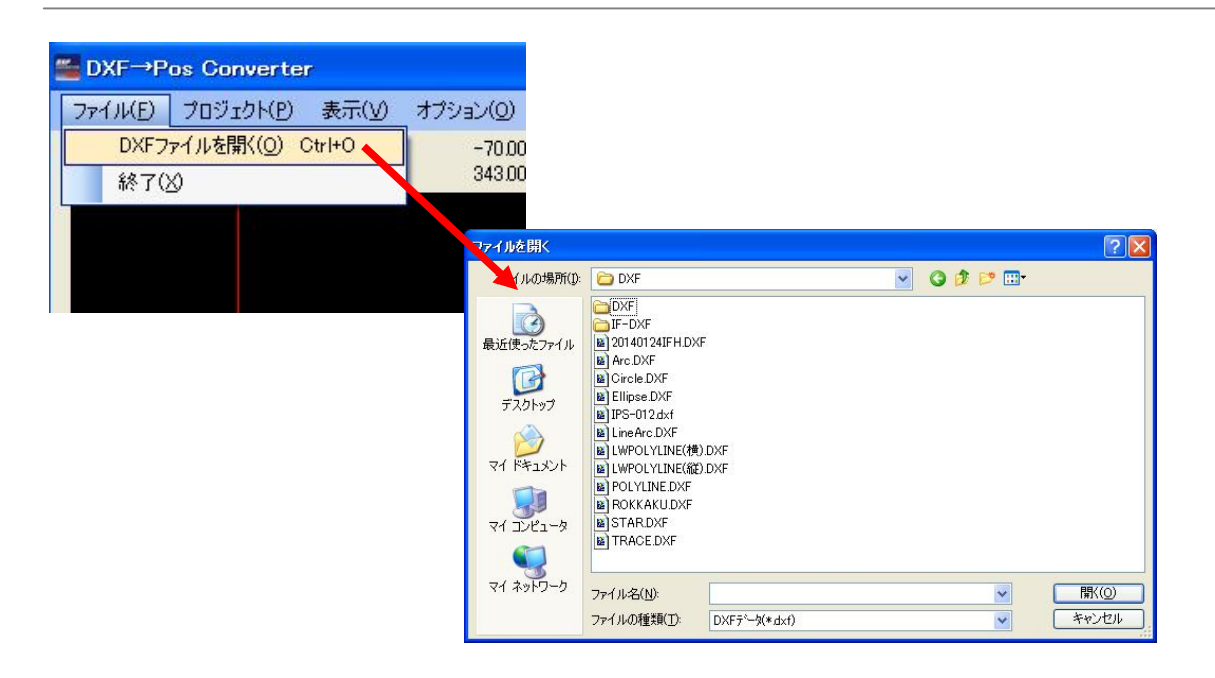

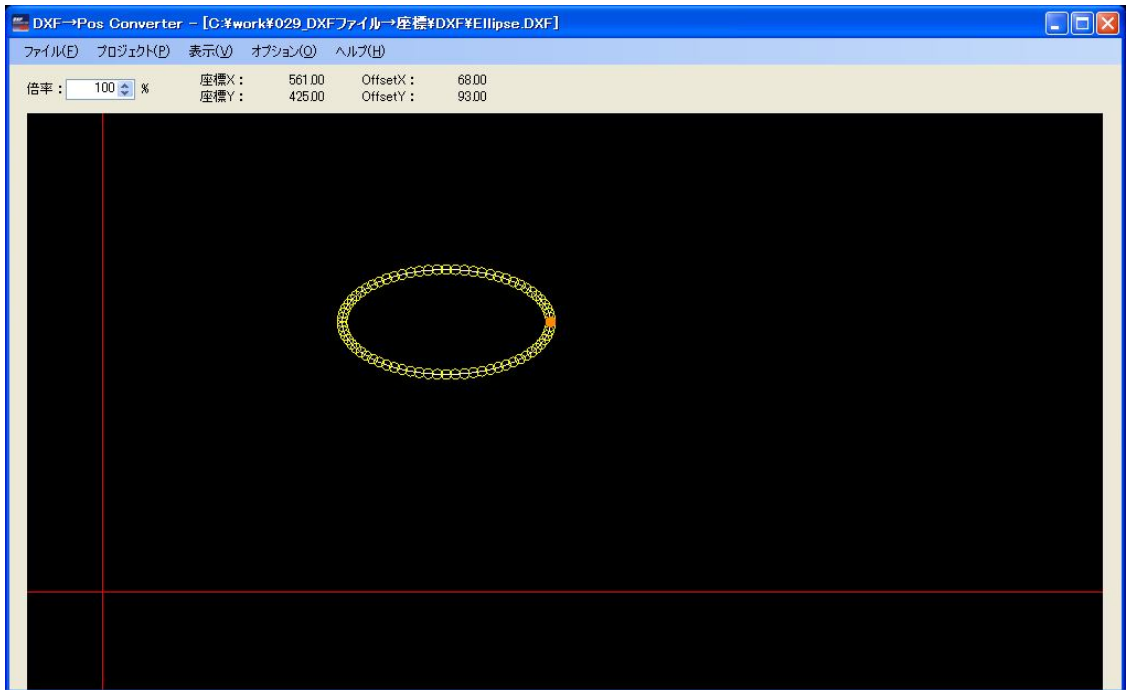

※読み込み非対応のコマンドが存在した場合は、下記のメッセージが表示されます。

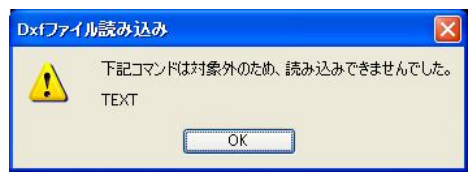

ポジションデータに変換する座標ポイント(黄色の○印)を選択します。

① 座標ポイントを選択し易いように描画を拡大・縮小します。

方法 A:倍率の数値を直接変更

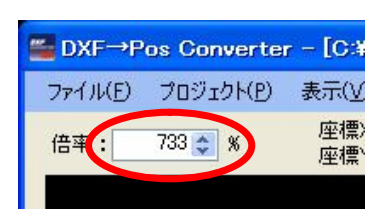

※数値の直接入力、△▽クリック、キーボードの↑↓で値の変更が可能

#### 方法 B:マウスのホイールで倍率を変更

マウスカーソルを画面上へ移動させ、マウスのホイールを回します。

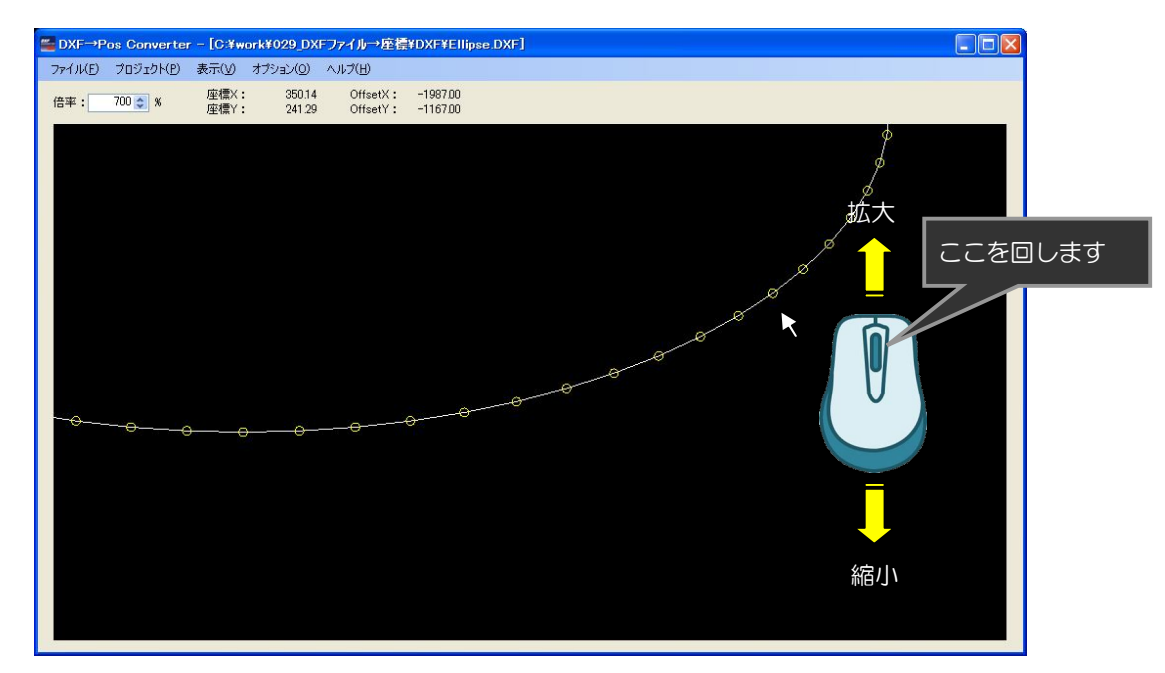

② マウスの左クリック(ドラッグ&ドロップ)で描画位置を上下左右へずらすことが可能です。

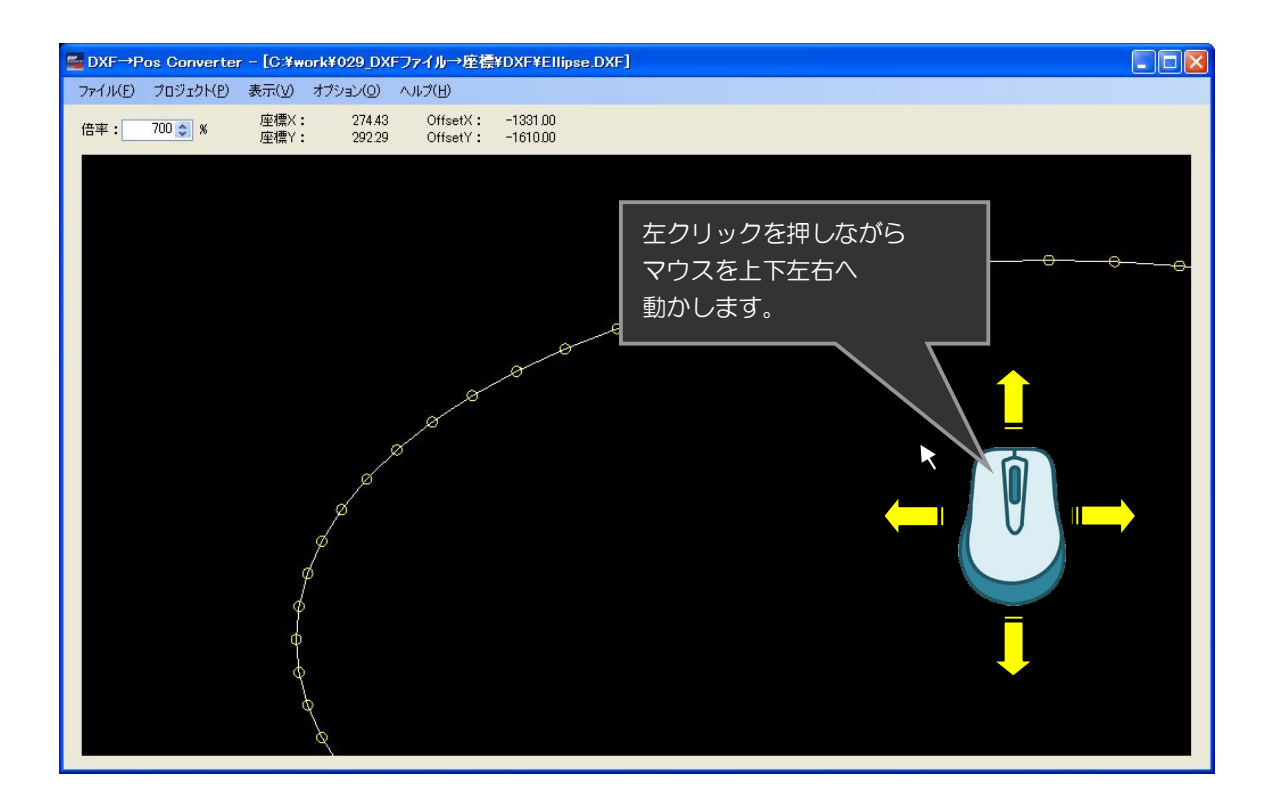

③ マウスの右クリック(ドラッグ)で座標ポイントをなぞりながら順番に選択します。

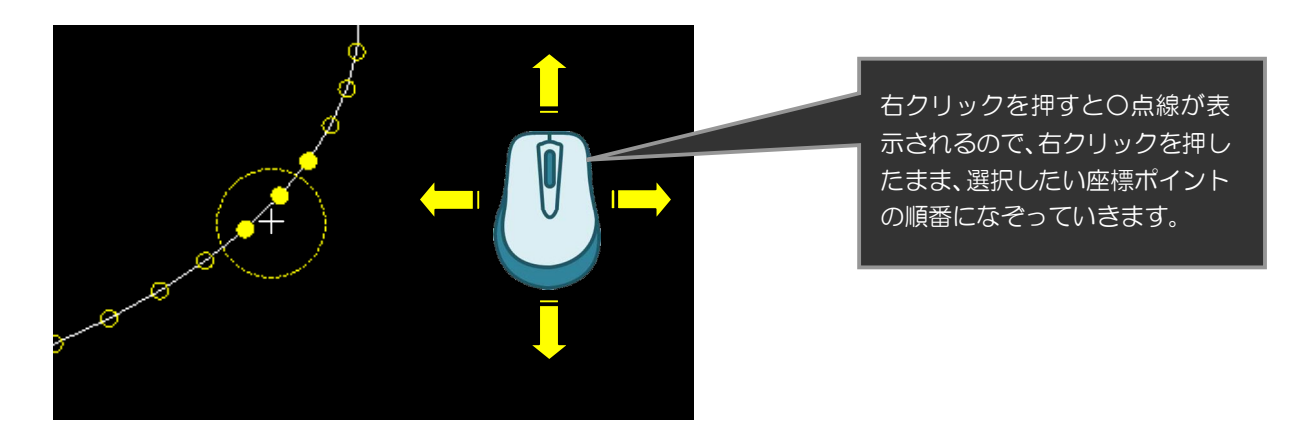

※選択されたポイント黄色に塗り潰されます。

【参考】○点線の大きさを変更する場合

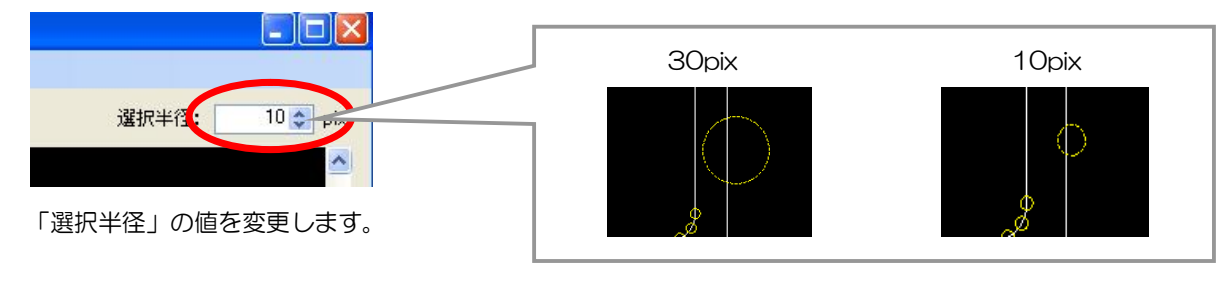

#### 1-4. 座標ポイントをポジションデータへ取り込み

「1-3. 座標データの選択」で選択した座標ポイントをポジションデータへ取り込みます。

① 右クリックを離し、メニューから「ポジションデータ一括取り込み」を選択します。

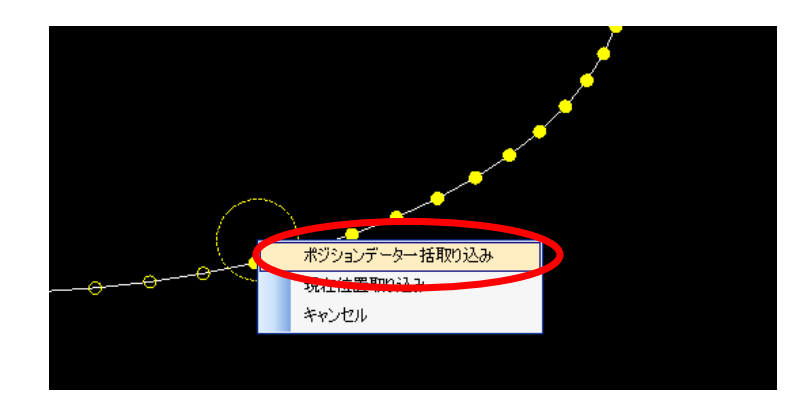

※「キャンセル」をクリックすることで、 選択した座標ポイントの解除ができます。

② 取り込み開始 No を指定します。

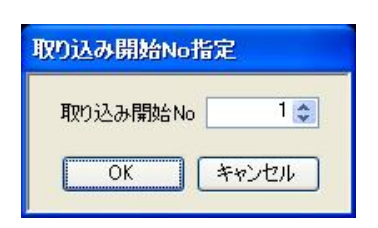

③ ポジションデータに取り込まれているのを確認します。

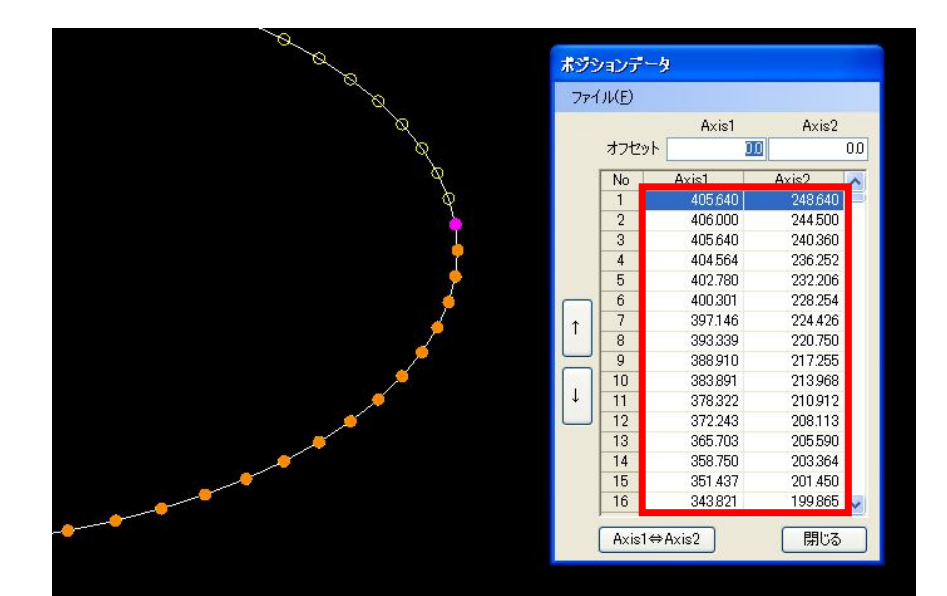

※取り込まれた座標ポイントは橙色で塗りつぶされます。 ※ポジションデータ画面で選択した座標ポイントはピンク色で塗りつぶされます。 ※同じ座標ポイントを複数回取り込むことが可能です。

ポジションデータを CSV ファイルやクリップボードへ出力します。

#### 方法 A:CSV ファイルへ出力

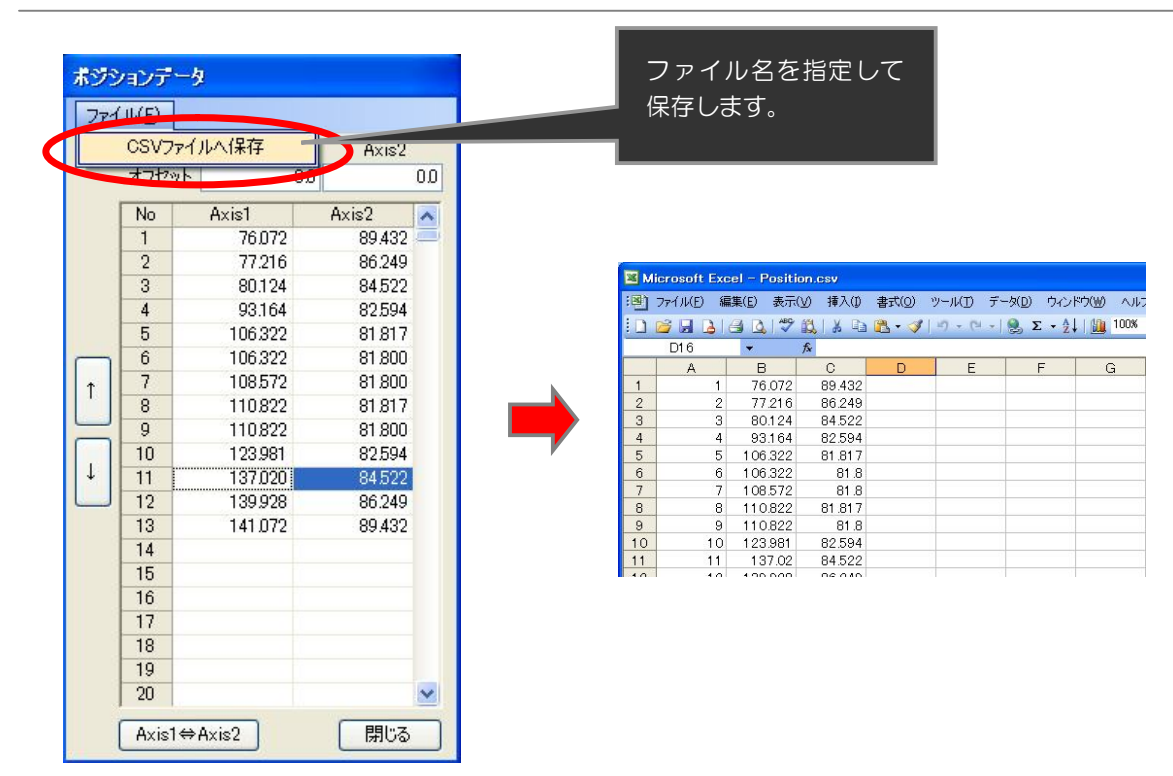

#### 方法 B:クリップボードへコピー

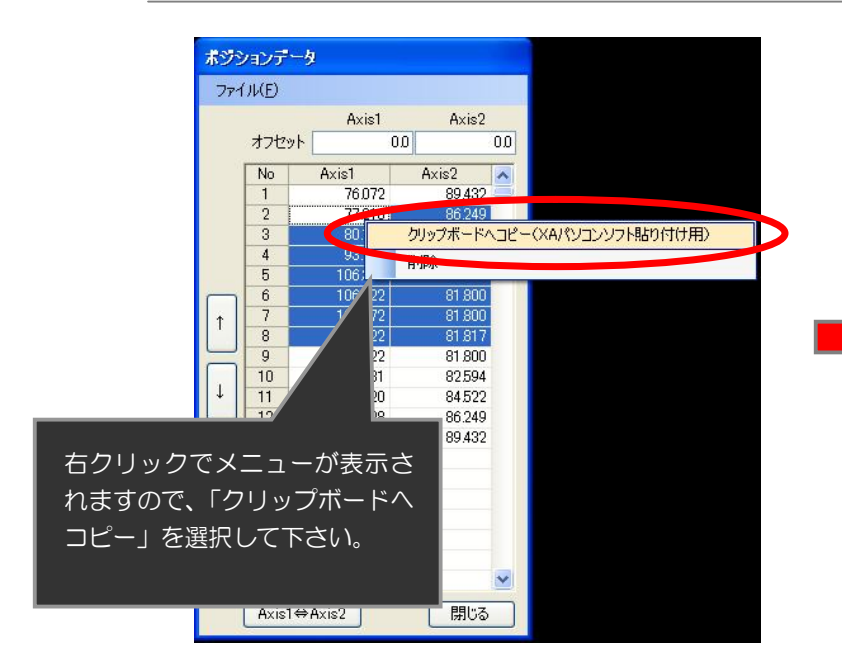

クリップボードの中身を XA パソコンソフト へ貼り付けた状態

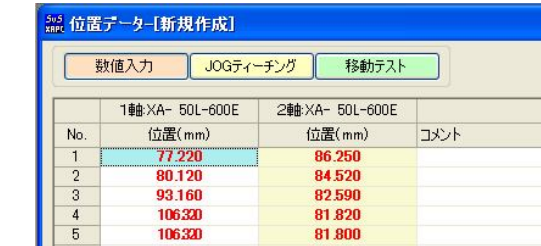

# 2.プロジェクト管理

DXF ファイルの読み込み情報やポジションデータの情報をまとめて、プロジェクトという単位で 管理します。

#### 2-1. プロジェクトファイルの保存

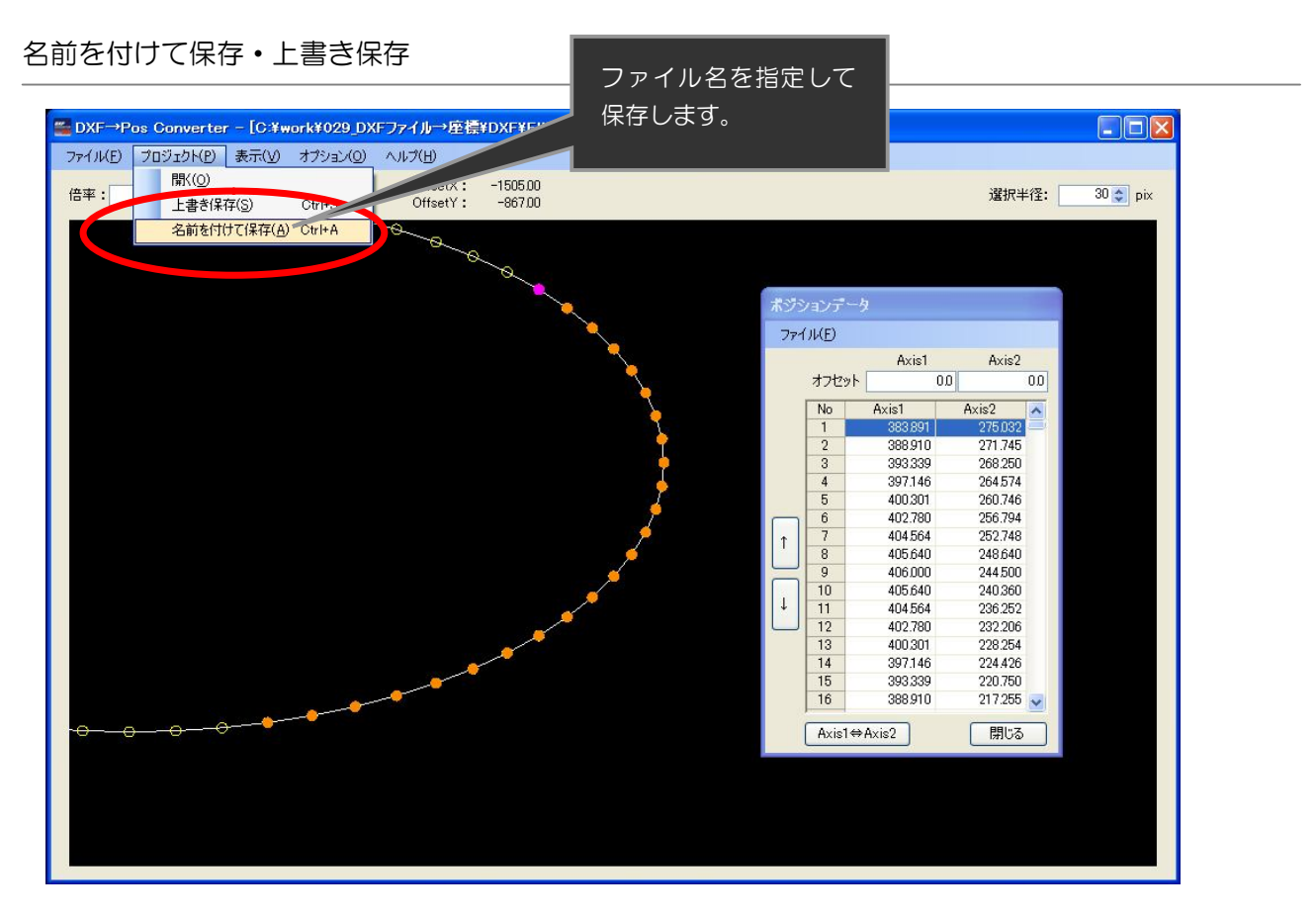

※下記の情報を全て1つのファイルへ保存します。

- ・DXF 読み込みデータ
- ・座標ポイントの選択情報
- ・ポジションデータのオフセット情報
- ・ポジションデータの並び替え情報

2-2. プロジェクトファイルを開く

プロジェクトファイルの読み込みを行います。

① プロジェクトファイルの選択を行います。

#### 方法 A:プロジェクトファイルをソフトウエア上へドラッグ&ドロップ

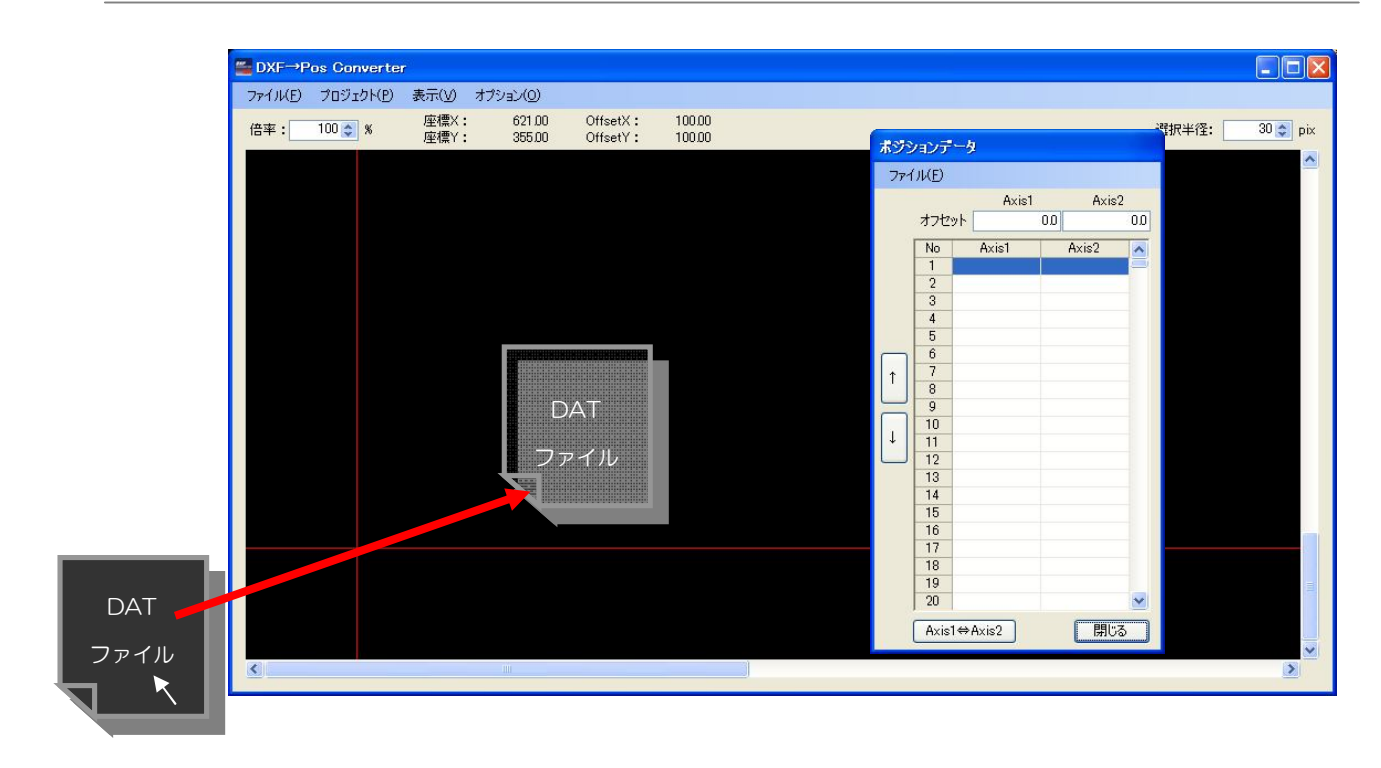

#### 方法 B:プロジェクトメニューから「開く」を選択

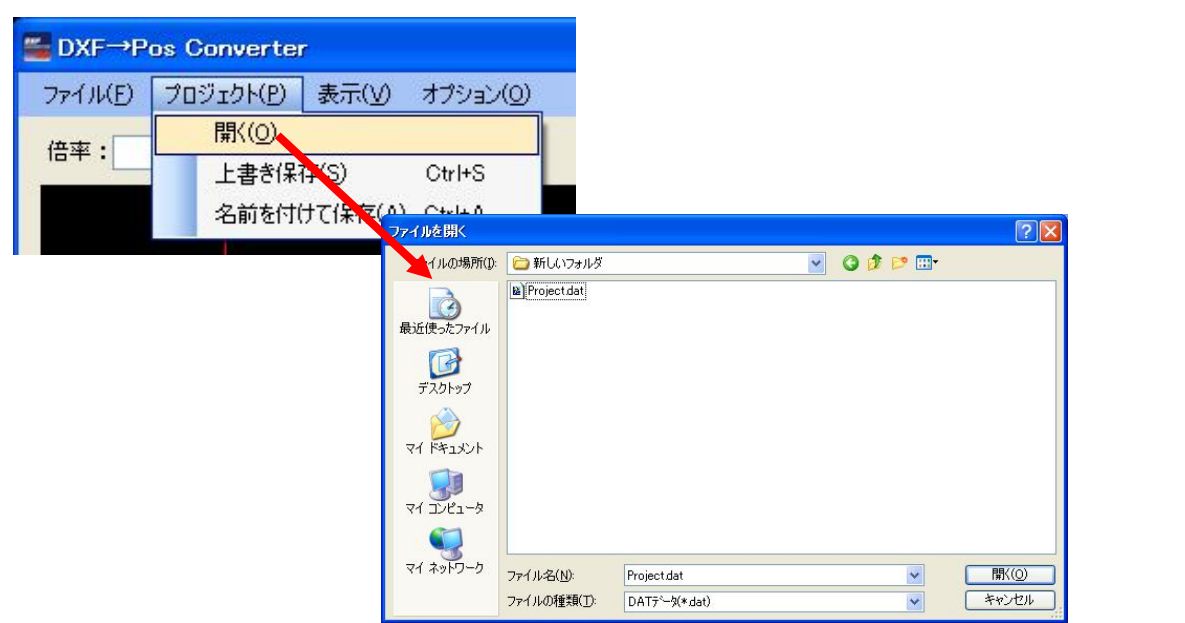

# powerd by SUS Corporation

# 3.その他

その他、表示設定や機能を説明します。

### 3-1. 座標ポイントの表示·非表示切り換え

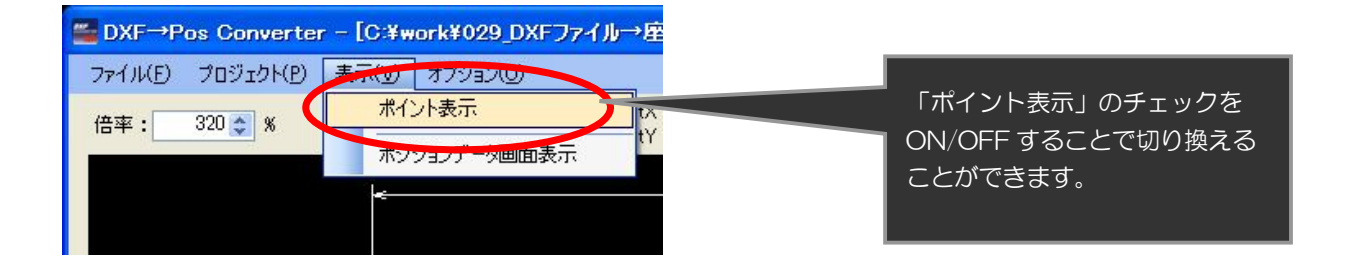

#### 「ポイント表示」OFF または、 イント表示」ON

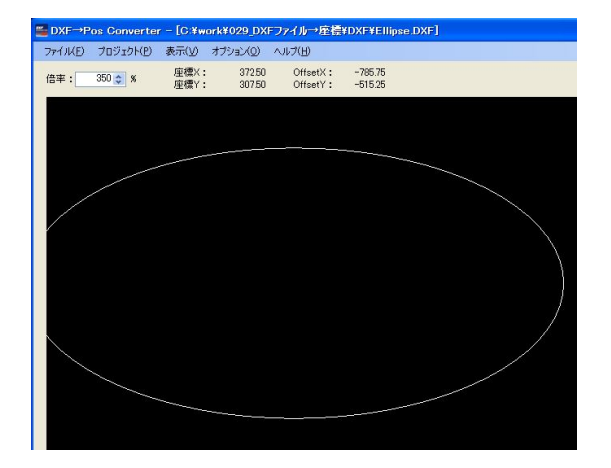

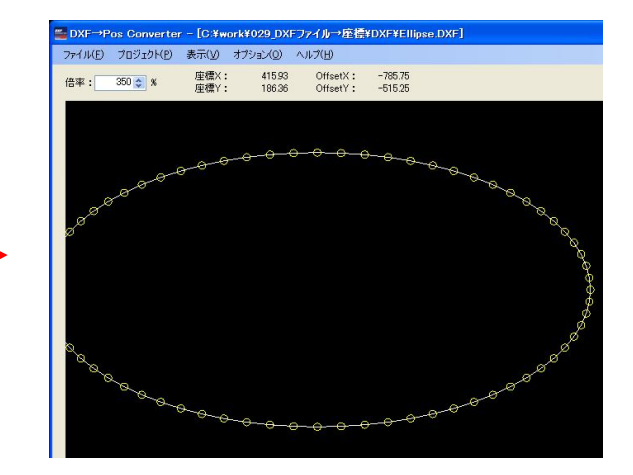

## 3-2. ポジションデータ画面の表示

ポジションデータ画面の「閉じる」を押して、画面を閉じている場合に再表示を行います。

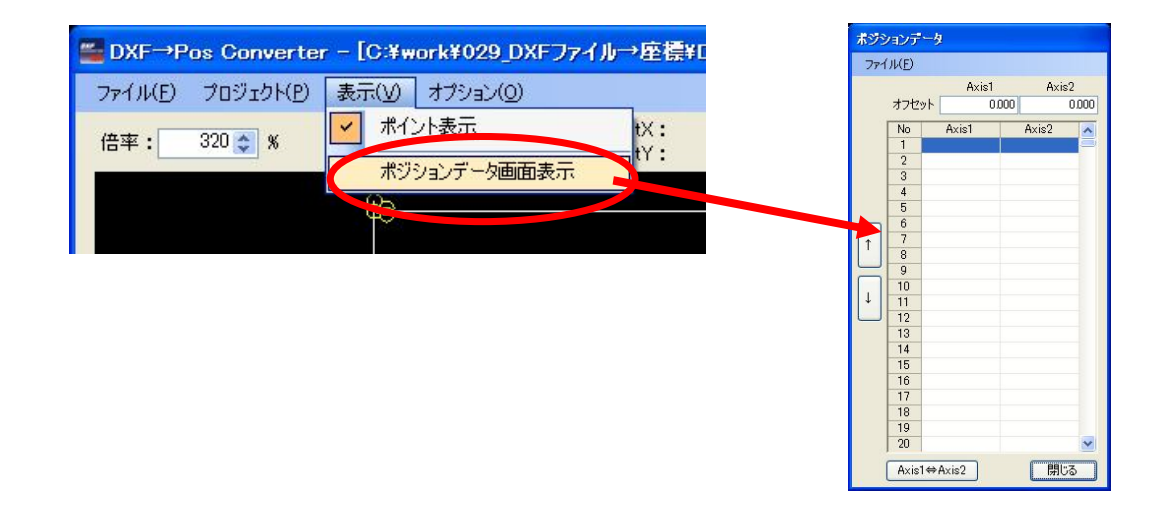

#### 3-3. ポジションデータ取り込み開始 No 確認 有効·無効

ポジションデータを取り込む際の取り込み開始 No 確認の画面の表示を有効・無効にします。 ※開始 No の初期値は「1」で取り込み完了時に取り込み数を自動的に加算します。

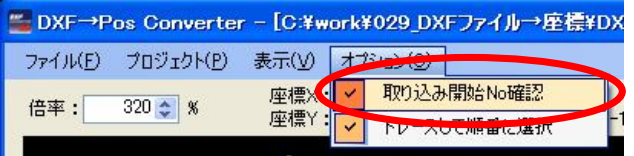

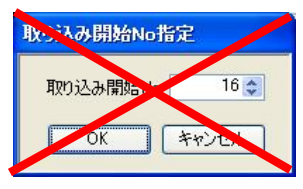

無効の場合は表示されず、そのまま順番にポジションデータへ取り込まれます。

「トレースして順番に選択」のチェックを外し、座標ポイントの選択時に矩形範囲で選択します。

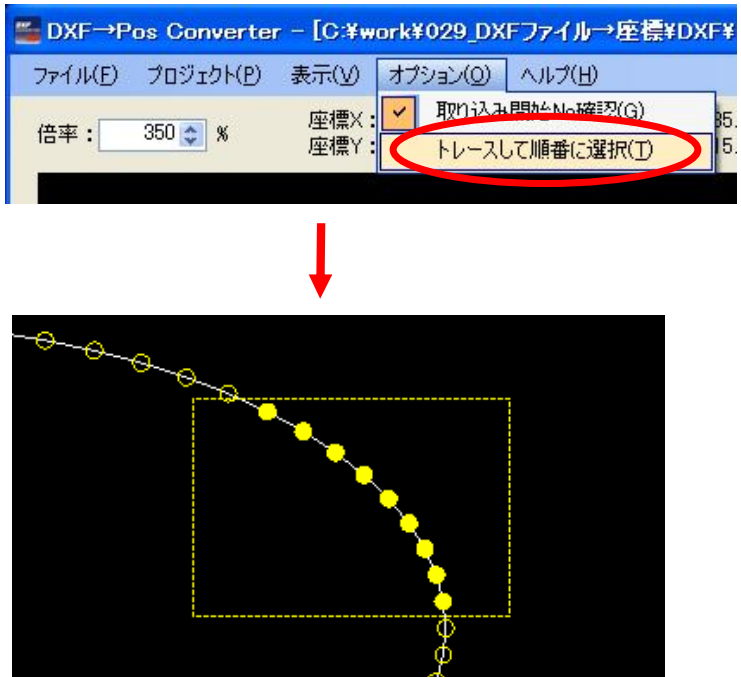

## 3-5. 現在位置からポジションデータへ取り込み

マウスポインタの位置をポジションデータへ取り込みます。

ò

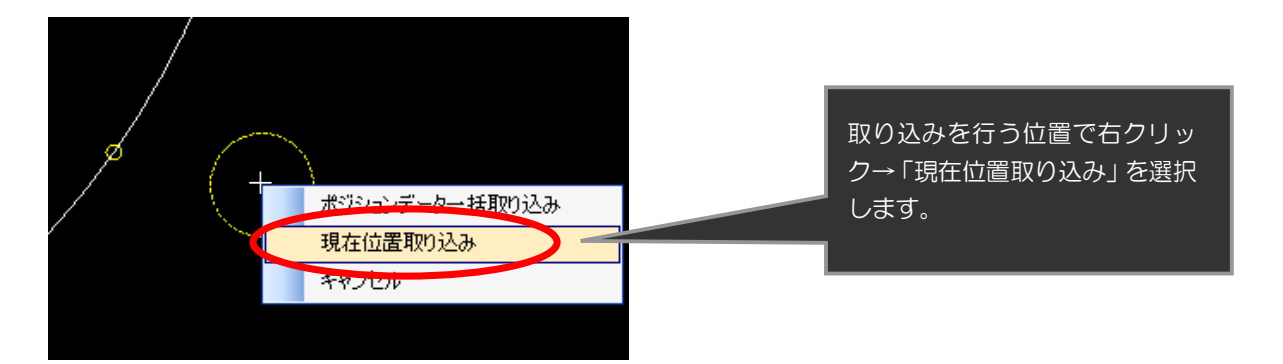

3-6. ポジションデータの軸入れ替え

ポジションデータ1軸目と2軸目のデータを入れ替えます。

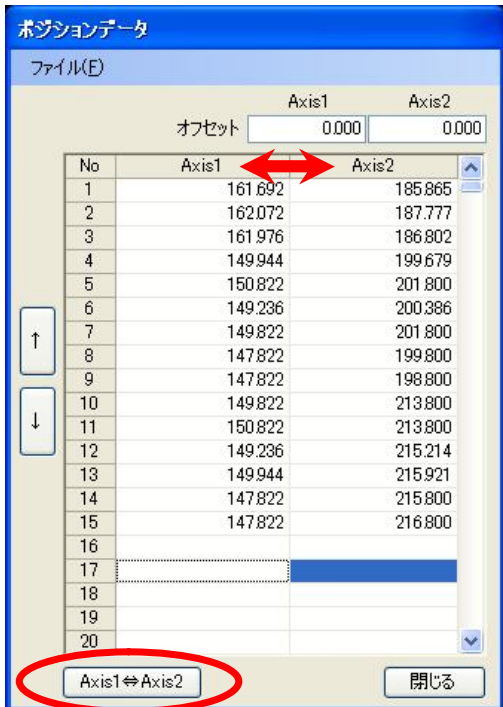

#### 3-7. ポジションデータのオフセット

ポジションデータにオフセットを加えます。

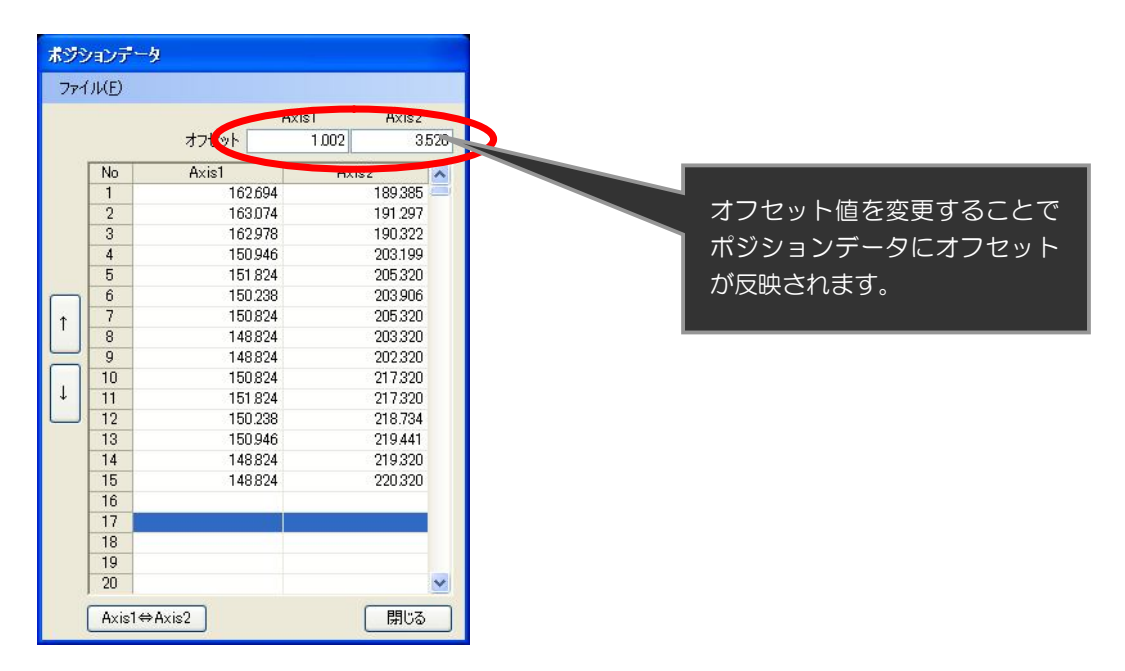

## powerd by SUS Corporation

3-8. ポジションデータの並べ替え

ポジションデータの並び替えを行います。

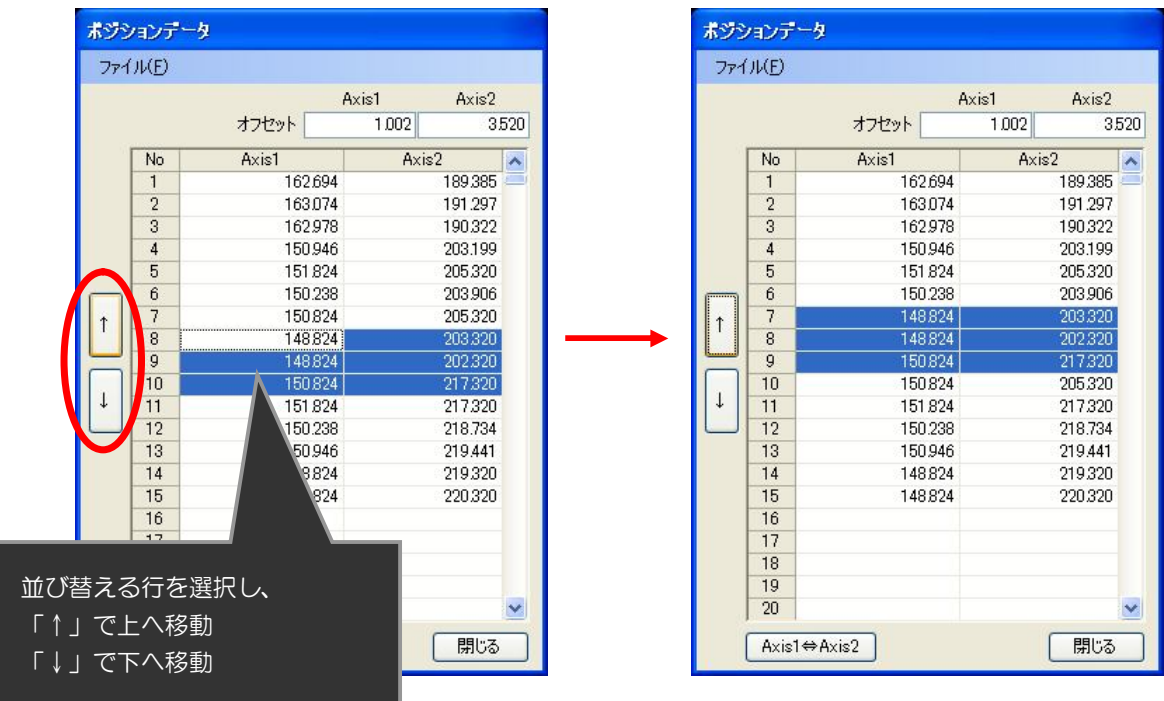

上へ移動した例

3-9. ポジションデータの削除

選択したポジションデータを削除します。

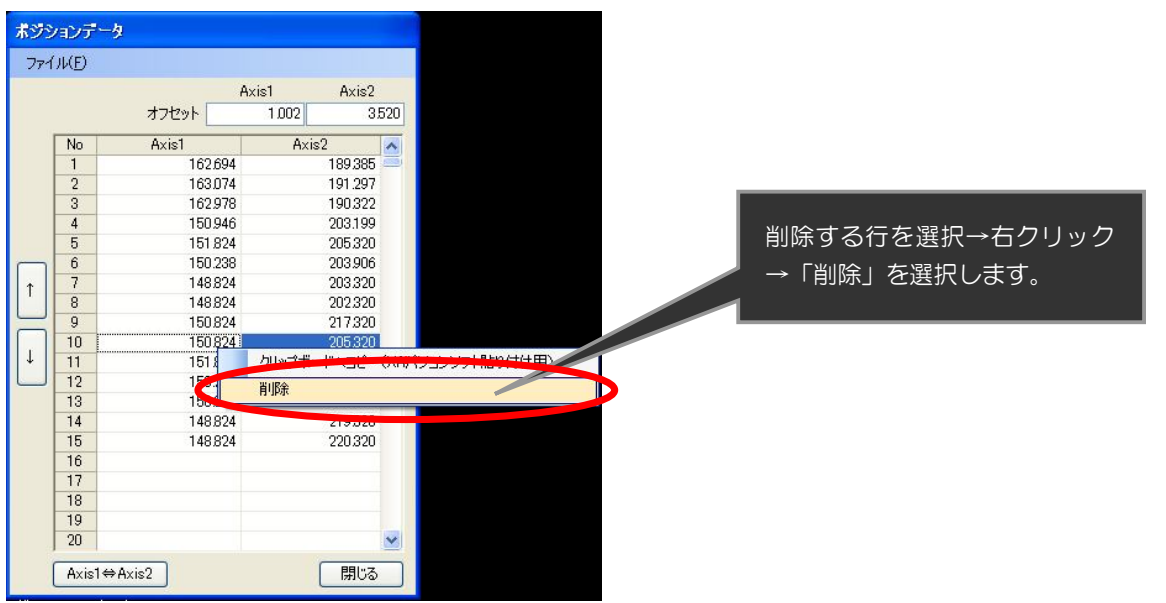